INSTALLATION & SERVICE MANUAL

# RaySafe i3

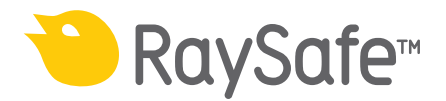

© 2018.12 Unfors RaySafe 5001104-1.2

All rights are reserved. Reproduction or transmission in whole or in part, in any form or by any means, electronic, mechanical or otherwise, is prohibited without the prior written consent of the copyright owner.

## RaySafe i3 Service manual - Contents

## CONTENTS

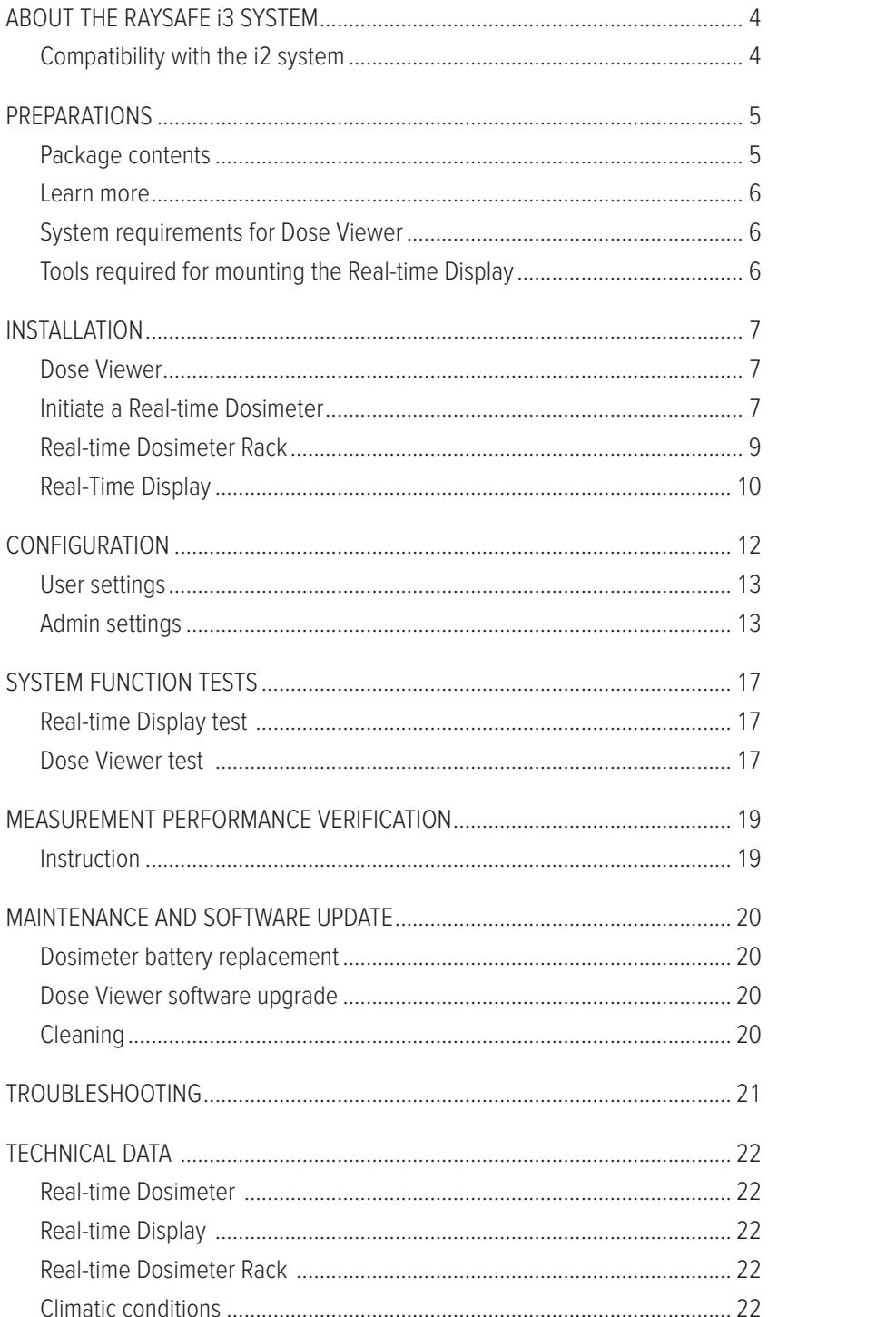

#### <span id="page-3-0"></span>RaySafe i3 Service manual – About the RaySafe i3 System

## ABOUT THE RAYSAFE i3 SYSTEM

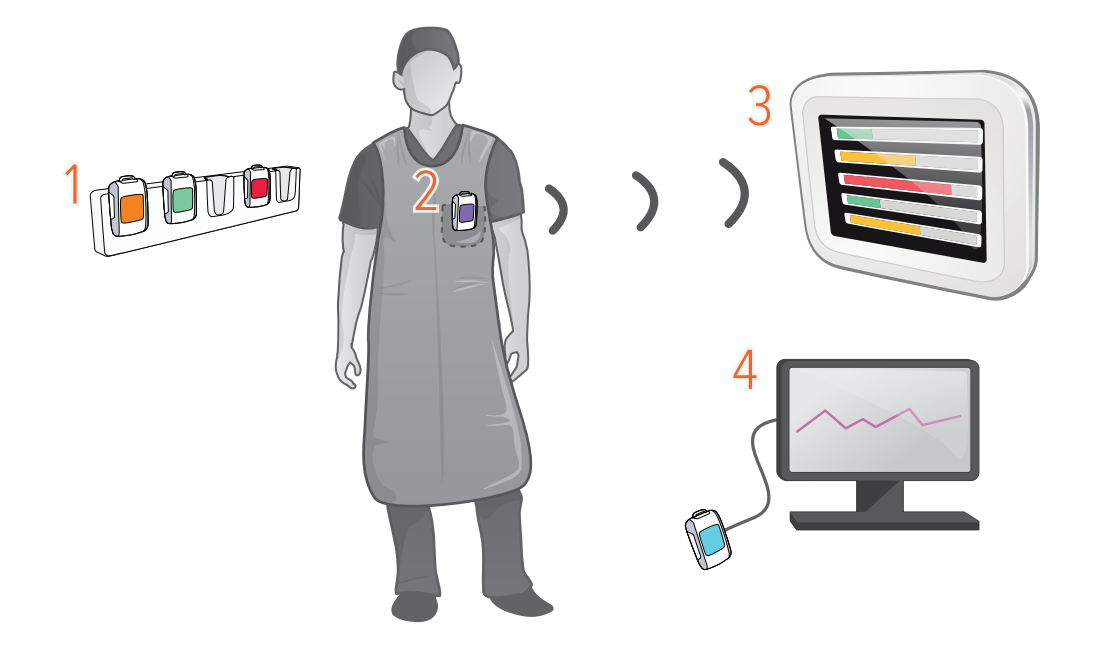

Figure 1. **1**: Dosimeter Rack, **2**: Real-time Dosimeter, **3**: Real-time Display, **4**: Dose Viewer software.

The dosimeters measure radiation and store measurements. When a dosimeter is in range of a Real-time Display, measurements are transferred once per second via radio and are displayed as dose rate bars low to high dose rate: green, yellow or red. You can also have the accumulated dose displayed next to the dose rate bar.

All measurements recorded while connected to a Real-time Display are saved in the display. Tap a dosimeter user name on the display to access the measurements.

To view the measurements stored in the dosimeter, connect the dosimeter to a computer running Dose Viewer. Dose Viewer can also be used for changing dosimeter settings, such as displayed name and annual dose limit.

### COMPATIBILITY WITH THE i2 SYSTEM

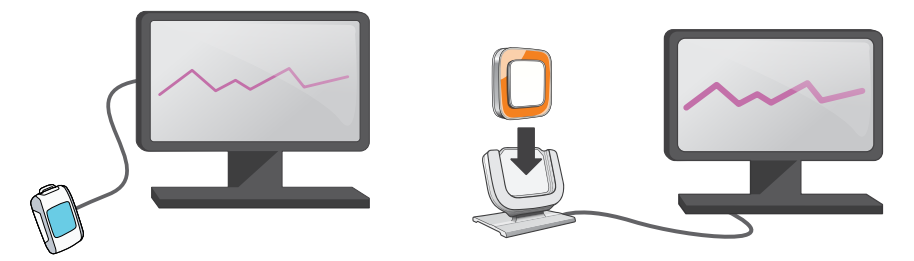

Figure 2. The RaySafe i2 dosimeter (to the right) requires a cradle to connect to a computer.

The i2 dosimeter can be used with the i3 system. The RaySafe i2 dosimeter requires the i2 cradle for connection with Dose Viewer and Dose Manager. The i2 dosimeter has, unlike the Real-time Dosimeter, no power-saving functions, no advanced power modes and no replaceable battery.

The Real-time Dosimeter cannot be connected directly to Dose Manager. However, Dose Manager can get dose history from the Real-time Display via network cable or a USB memory in the i3 system. Dose Manager can be used with the i3 system in such way.

## <span id="page-4-0"></span>RaySafe i3 Service manual – Preparations PREPARATIONS

### PACKAGE CONTENTS

**NOTE:** The content depends on purchased configuration.

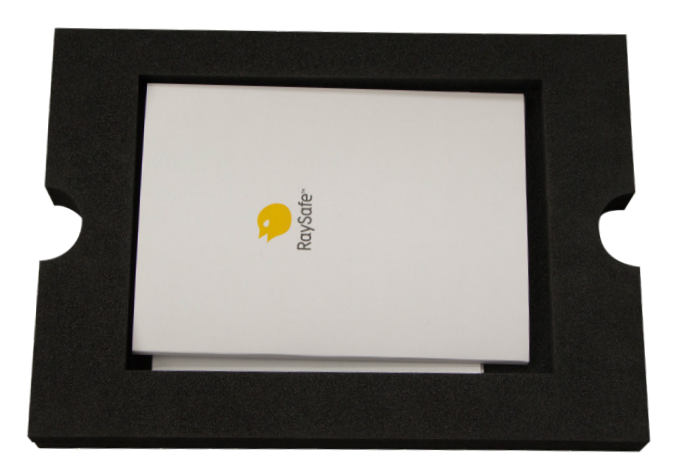

Figure 3. Instructions for Use, Service manual, Quick Guide.

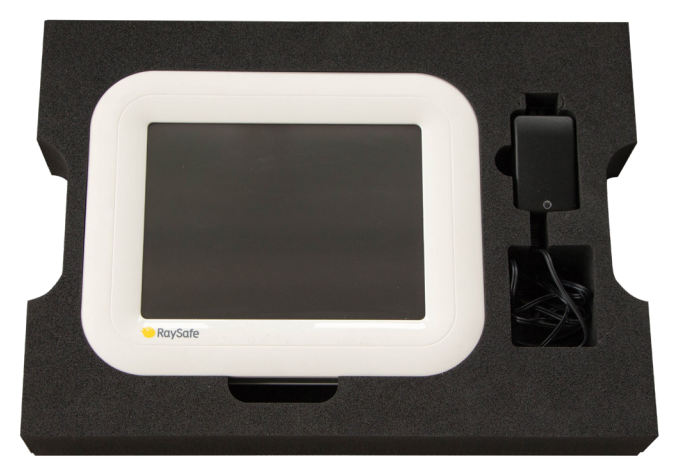

Figure 4. Real-time Display with power adapter.

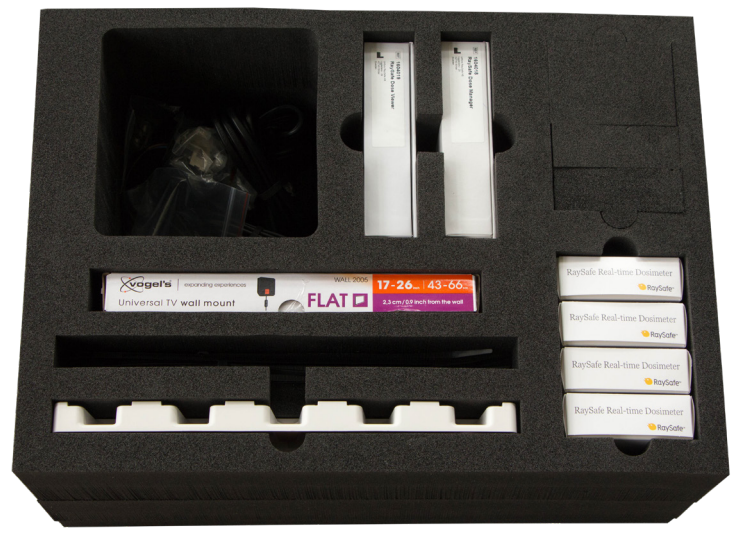

Figure 5. Cables and screws, Windows software, wall mount, tie wraps, Dosimeter Rack, Real-time Dosimeters.

## <span id="page-5-0"></span>RaySafe i3 Service manual – Preparations

## LEARN MORE

- Real-time Dosimeter quick guide under the lid of the dosimeter packaging
- Dose Viewer manual via the Help button in Dose Viewer
- Dose Manager manual via the Help button in Dose Manager

## <span id="page-5-1"></span>SYSTEM REQUIREMENTS FOR DOSE VIEWER

- Operating system: Windows XP, Windows 7, Windows 8.1 or Windows 10
- .NET 3.5 (Internet connection is required for installing on Windows 8 or 10 if you don't have .NET 3.5)
- At least one USB port available
- At least 1 GB RAM
- At least 1 GB free disk space
- Recommended screen resolution at least 1024 x 768

## TOOLS REQUIRED FOR MOUNTING THE REAL-TIME DISPLAY

The following tools are required for mounting the Real-time Display with VESA 75 on a wall:

- 8 mm masonry drill or one 3 mm wood drill
- cross headed screwdriver, Phillips PH2
- medium sized slotted screwdriver

## <span id="page-6-0"></span>RaySafe i3 Service manual – Installation INSTALLATION

#### <span id="page-6-1"></span>DOSE VIEWER

- 1. Check that the system requirements (on [page 6\)](#page-5-1) is met.
- 2. Log on as local administrator on the computer.
- 3. Insert the Dose Viewer USB memory.
- 4. Double click on InstallDoseViewer.exe.
- 5. Follow the instructions on the screen to finish the installation.
	- **NOTE:** Press Help in Dose Viewer to access the Dose Viewer manual.

#### TROUBLESHOOTING

If the installation procedure fails, verify that:

- the system requirements are met (on [page 6\)](#page-5-1).
- you are logged on as local administrator.

If there is an older version of Dose Viewer already installed, you can try uninstalling that before installing the new one.

#### INITIATE A REAL-TIME DOSIMETER

Each dosimeter needs to be initiated using Dose Viewer before use.

- 1. Start Dose Viewer.
- 2. Connect the dosimeter via USB cable to the computer running Dose Viewer.

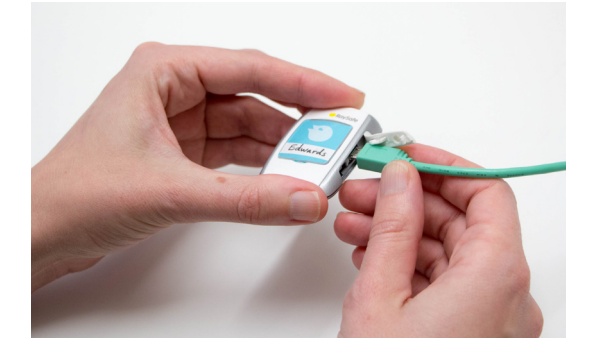

3. Open the dosimeter options window by pressing *Dosimeter options* and then the Settings

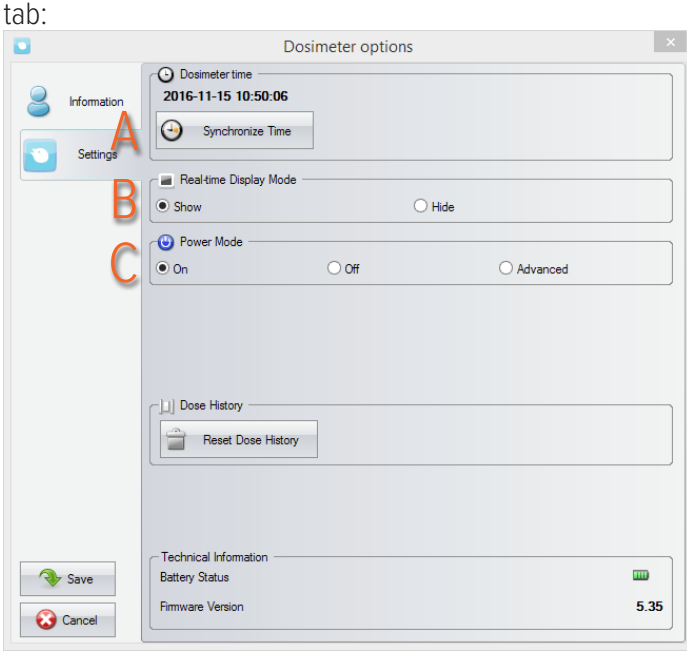

- A. Verify that the computer time is correct and then synchronize the dosimeter time. Be sure to do this with all dosimeters in a lab.
- B. Set the Real-time Display Mode to Show, to make the dosimeter appear on a display.
- C. Set Power Mode to On to start radio communication and dose logging.
- **NOTE:** Power Mode On includes an automatic power saving function controlled by accelerometers. When the dosimeter is stationary for 9 minutes, it enters power save (no dose logging, no radio communication). The dosimeter wakes up when moved again. If the dosimeter is stationary positioned, not worn by a person, turn off the automatic power saving by selecting Advanced: Always on.

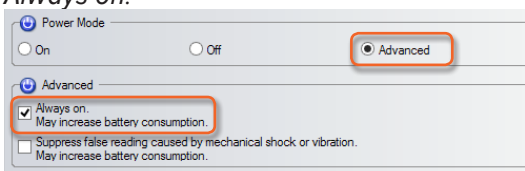

#### <span id="page-8-0"></span>RaySafe i3 Service manual – Installation

4. Press Information:

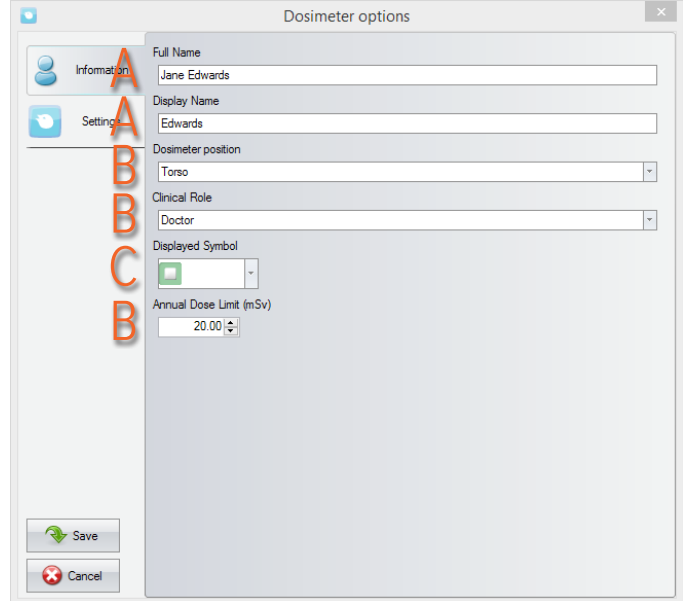

- A. Set Full Name and Display Name. The Display Name appears in the online view on the Real-time Display. The Full Name is visible in the dose history views on the Real-time Display and in Dose Viewer.
- B. Change Dosimeter Position, Clinical Role and Annual Dose Limit if desired. These settings do not affect the dose registration.
- C. Select Displayed Symbol and insert a corresponding inlay under the plastic shield on the front of the dosimeter. Tip: Write on the inlay.

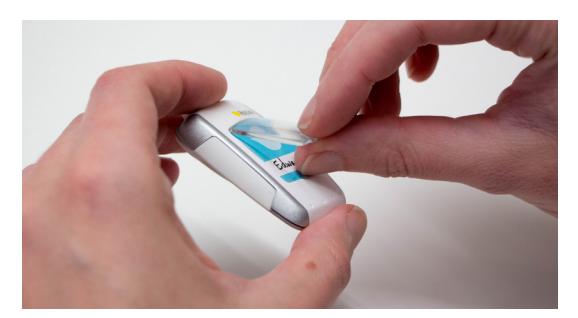

- 4. Press Save and disconnect the dosimeter.
	- **NOTE:** Always power OFF the dosimeter before air transport, to make sure that the radio communication is completely turned off.

#### REAL-TIME DOSIMETER RACK

A Real-time Dosimeter rack provides room for 5 dosimeters. Mount it on a wall with easy access, for example near storage of radiation protection garment.

- 1. Mount the rack with 2 screws to the wall.
- 2. Attach the dosimeters.

#### <span id="page-9-0"></span>RaySafe i3 Service manual – Installation

3. Mount the supplied quick guide sticker above the rack.

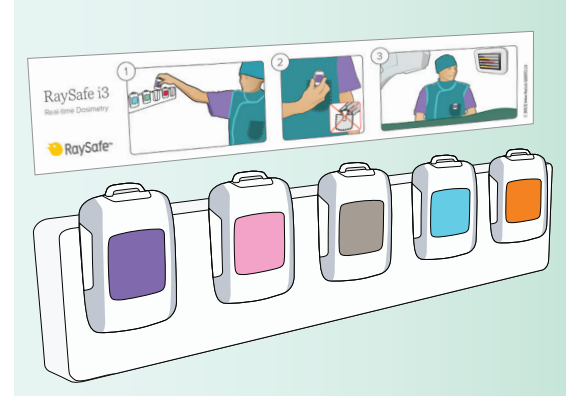

### REAL-TIME DISPLAY

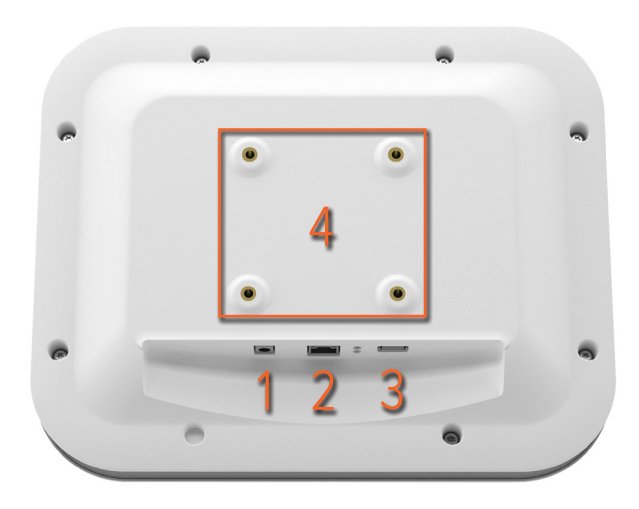

<span id="page-9-1"></span>Figure 6. Interfaces (back side of the Real-time Display): **1**: 12 V DC, **2**: Ethernet, **3**: USB, **4**: VESA 75

#### MOUNT THE REAL-TIME DISPLAY

**NOTE:** In a setup with multiple Real-time Displays, there should only be one per room.

**NOTE:** For other mounting options than VESA 75 on wall, contact your RaySafe representative.

The wall mounting parts for the Real-time Display:

- one VESA 75 wall mounting kit
- separate screws and washers for mounting the VESA 75 to the Real-time Display

Mount the Real-time Display on a wall:

- 1. Attach the VESA 75 Real-time Display mounting plate to the Real-time Display using the screws and washers provided separately (not in the VESA 75 wall mounting kit). Use 8 washers, one on each side of the VESA plate for each screw.
- 2. Follow the instructions included in the VESA 75 wall mounting kit for attaching the VESA to the wall.
- 3. Attach the Real-time Display to the wall mounted part.

#### RaySafe i3 Service manual – Installation

- 4. Connect the power adapter to the Real-time Display and to an electrical outlet. The Real-time Display will turn on and your dosimeters will show up on the screen. The first time a dosimeter connects to a certain Real-time Display, the detection process can take up to three minutes.
- 5. As soon as the dosimeters show up on the display, the system is ready to use!

| 办 |              | Dose Rate<br>mSv/h | 0.2 | 2 <sub>1</sub> | Acc. Dose<br>20<br><b>µSv</b> |
|---|--------------|--------------------|-----|----------------|-------------------------------|
|   | Ms. Ranger   |                    |     |                | 0.0                           |
|   | Dr. Bauer    |                    |     |                | 0.0                           |
|   | Mr. Anderson |                    |     |                | 0.0                           |
|   | Mr. Peterson |                    |     |                | 151.7                         |
|   | Dr. Samova   |                    |     |                | 0.0                           |
|   | Ms. Burrows  |                    |     |                | 0.0                           |
|   | Dr. Smith    |                    |     |                | 0.0                           |
|   | Ms. Lewis    |                    |     |                | 0.0                           |
|   |              |                    |     |                | Reset                         |

Figure 7. Online view on Real-time Display

The following chapters describe optional configurations and tests.

**CAUTION:** The electrical outlet socket shall be easily accessible, for security reasons.

#### ETHERNET CONNECTION (OPTIONAL)

Dose Manager can be purchases separately to be used with RaySafe i3. The Ethernet interface is used together with the Dose Manager application only.

Connect the Real-time Display to the hospital network:

- 1. Connect an Ethernet cable (not included in the package) to the hospital's network.
- 2. Connect the Ethernet cable to the Ethernet connector at the back of the Real-time Display.
- 3. Configure the network connection, see ["Admin settings 3/4: Network." on page 14.](#page-13-0)

## <span id="page-11-0"></span>CONFIGURATION

The Real-time Display is delivered with the required software installed. The default settings are usually suitable. This chapter will guide you through the settings screens.

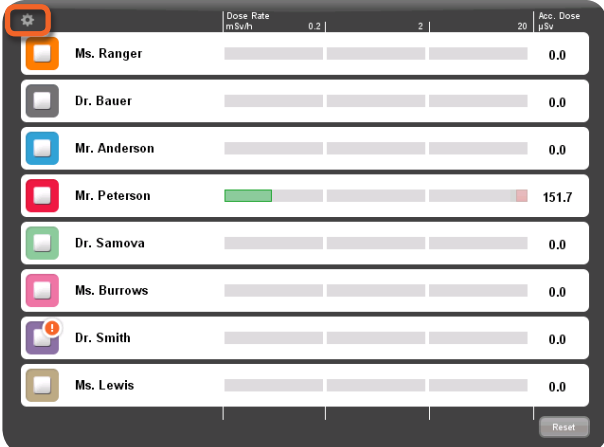

Figure 8. Online view with settings button highlighted.

Tap the cogwheel in the upper left corner of the online view to access the settings.

**NOTE:** Some changes require a restart to take effect. Disconnect and reconnect the power cord to restart the Real-time Display.

### <span id="page-12-0"></span>RaySafe i3 Service manual – Configuration USER SETTINGS

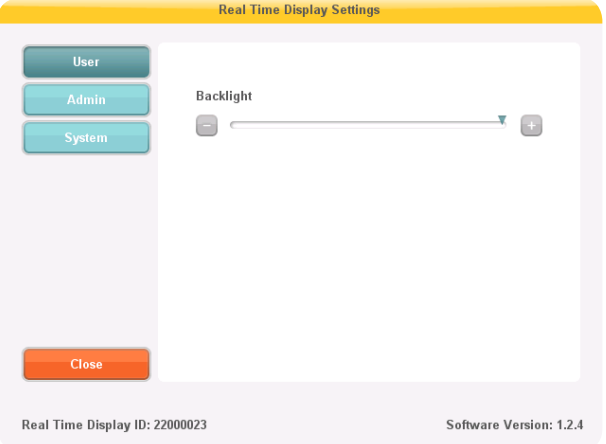

<span id="page-12-1"></span>Figure 9. User settings 1/1: Backlight.

Tap the + or - buttons ([Figure 9\)](#page-12-1) to adjust the backlight level.

## ADMIN SETTINGS

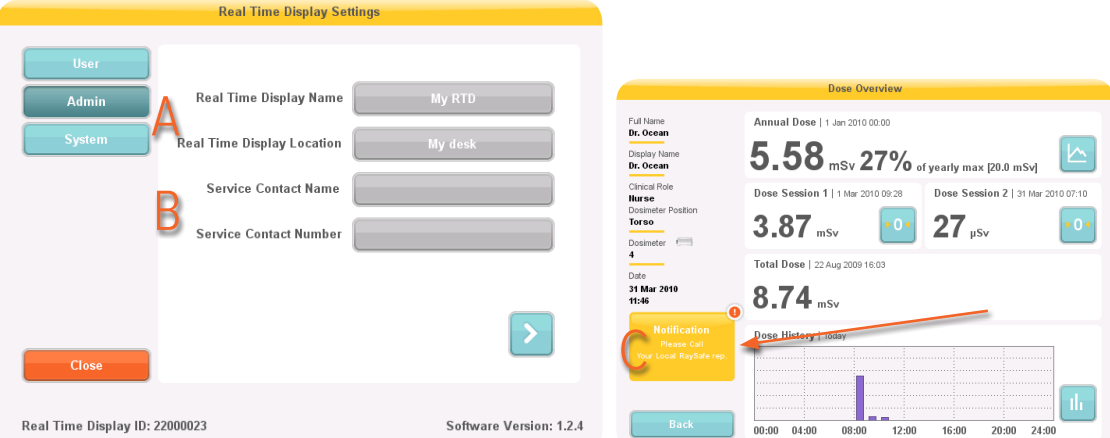

<span id="page-12-2"></span>Figure 10. Admin settings 1/4: Identity and contact, and notification area in personal dose overview.

The Real-time Display Name and Location (A in [Figure 10](#page-12-2)) is only applicable in use together with Dose Manager (optional Windows software), to be able to download dose data from the Real-time Display to Dose Manager.

The Service Contact Name and Number (B in [Figure 10](#page-12-2)) appears in the notification area (C in [Figure 10\)](#page-12-2), on the left side of the personal dose overview (accessed by tapping a dosimeter name), only when service is required.

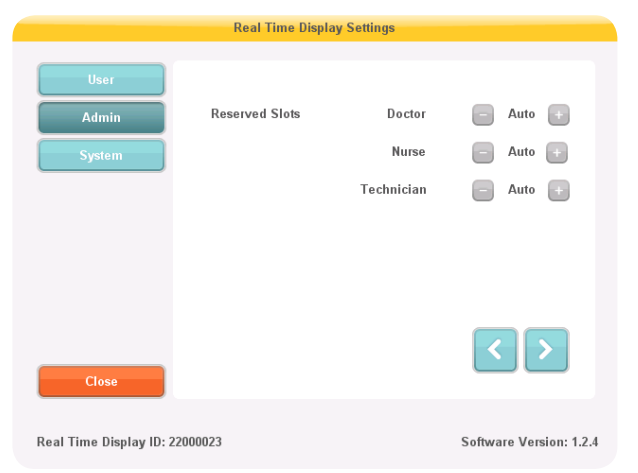

Figure 11. Admin settings 2/4: Reserved slots.

<span id="page-13-1"></span>The admin and system settings menu consists of several screens. Tap the arrows in the lower right corner to access the other screens.

You can Reserve slots (rows) [\(Figure 11](#page-13-1)) in the online view for dosimeters with a certain clinical role set. For example, if you have reserved three slots for doctors and there is only one doctor within range, there will be two empty rows before the first nurse is displayed. Auto is default. The dosimeters will appear in the order they are detected by the Real-time Display, sorted by clinical role: doctor, nurse, technician, other.

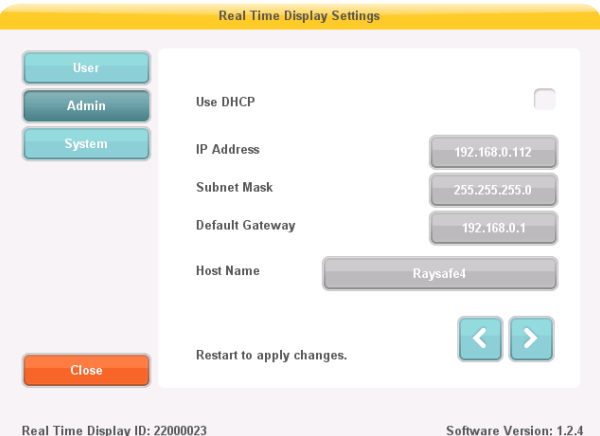

<span id="page-13-0"></span>Figure 12. Admin settings 3/4: Network.

Network setup ([Figure 12](#page-13-0)) is only useful if your Real-time Display is connected to Ethernet and you have Dose Manager installed in your system. Contact your local IT department for help with these settings.

Changes of the network settings requires a restart to take effect.

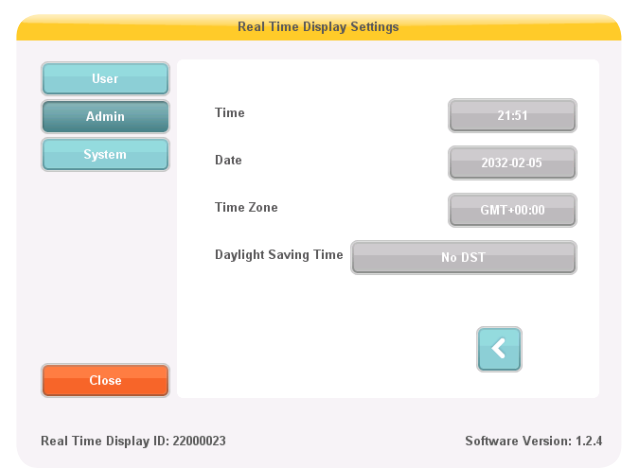

Figure 13. Admin settings 4/4: Time and date.

<span id="page-14-0"></span>You can manage *Daylight Saving Time* manually, or by selecting a region for your *Time Zone* ([Figure 13\)](#page-14-0). The list of regions is updated according to the selected time zone.

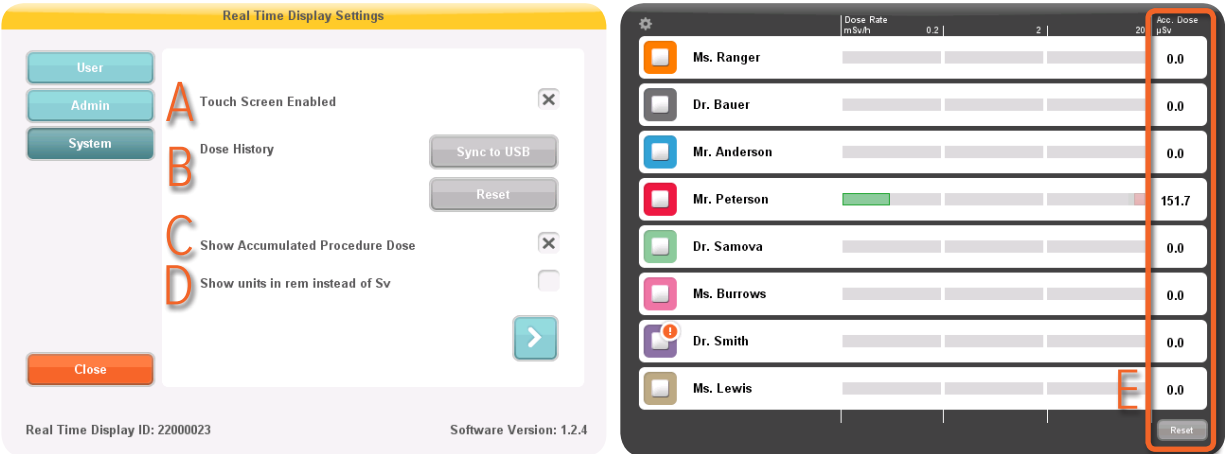

<span id="page-14-1"></span>Figure 14. System settings 1/3: Touch screen and dose settings.

Uncheck the box Touch Screen Enabled (A in [Figure 14\)](#page-14-1) to turn off the possibility to tap on a dosimeter row to access dose history on the Real-time Display. The settings menu is however always accessible.

You can copy dose history from the Real-time Display to a USB memory. Insert the memory at the back of the Real-time Display (see [Figure 6 on page 10\)](#page-9-1). Press the button *Sync to USB* (B in [Figure 14\)](#page-14-1) to start writing to the memory.

If you want to delete all Dose History from the Real-time Display, press the Reset button (B in [Figure 14](#page-14-1)). This reset will **not** affect the dose history stored in the dosimeters.

The Accumulated Procedure Dose (C in [Figure 14](#page-14-1)) is shown to the right of each dose rate bar in the online view, when activated. Reset the dose value with a tap on the Reset button in the lower right corner of the online view (E in Figure [14](#page-14-1)).

Conversion factor for the *units* (D in [Figure 14](#page-14-1)) is  $1 Sv = 100$  rem.

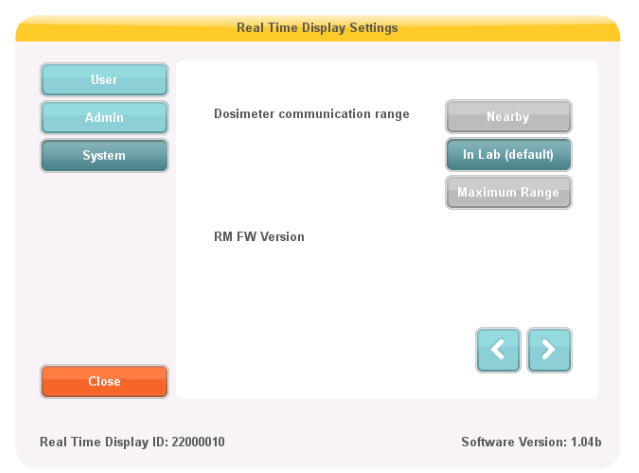

Figure 15. System settings 2/3: Communication range.

<span id="page-15-0"></span>If you experience problems with the communication between dosimeter and display, try changing the *range* setting [\(Figure 15](#page-15-0)):

- If other dosimeters than the desired show up on the display, select **Nearby**.
- If dosimeters do **not** show up on any display, select Maximum Range.

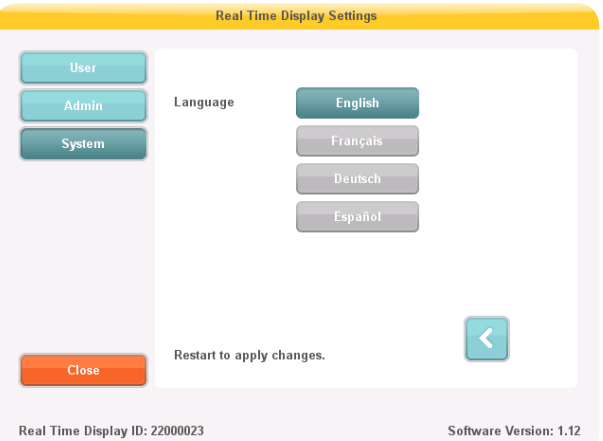

<span id="page-15-1"></span>Figure 16. System settings 3/3: Language.

Select language [\(Figure 16\)](#page-15-1) for the Real-time Display user interface. This setting requires a restart to take effect.

#### <span id="page-16-0"></span>RaySafe i3 Service manual – System function tests

## SYSTEM FUNCTION TESTS

We recommend these tests in order to verify the correct installation and configuration of the RaySafe i3 system.

## REAL-TIME DISPLAY TEST

#### ONLINE VIEW TEST

Follow the instructions below to verify that the dosimeter appears in the Real-time Display:

1. Check that the dosimeter appears in the display's online view.

2. Expose the dosimeter to scattered radiation by placing the dosimeter outside the primary beam, close to a phantom which is placed in the X-ray field. Verify that the Real-time Display shows a dose rate bar instantaneously, updating once per second [\(Figure 17\)](#page-16-1).

| ❖ |              | Dose Rate<br>mSv/h | 0.2 | 2 <sub>1</sub> | Acc. Dose<br>20<br><b>uSv</b> |
|---|--------------|--------------------|-----|----------------|-------------------------------|
|   | Ms. Ranger   |                    |     |                | 0.0                           |
|   | Dr. Bauer    |                    |     |                | 0.0                           |
|   | Mr. Anderson |                    |     |                | 0.0                           |
|   | Mr. Peterson |                    |     |                | 189.2                         |
|   | Dr. Samova   |                    |     |                | 0.0                           |
|   | Ms. Burrows  |                    |     |                | 0.0                           |
|   | Dr. Smith    |                    |     |                | 0.0                           |
|   | Ms. Lewis    |                    |     |                | 0.0                           |
|   |              |                    |     |                | Reset                         |

<span id="page-16-1"></span>Figure 17. The Real-time Display online view.

## DOSE VIEWER TEST

Follow the instructions below to verify that Dose Viewer detects the dosimeter:

- 1. Connect the dosimeter to a computer running Dose Viewer.
- 2. Dose Viewer will detect the dosimeter within a few seconds. Ensure that dosimeter information and dose history is presented in the main window [\(Figure 18](#page-17-0)).

#### RaySafe i3 Service manual – System function tests

|                                                                                                    | Dose Viewer - Connected to dosimeter 5765                                                                                                    | $ =$                                              |
|----------------------------------------------------------------------------------------------------|----------------------------------------------------------------------------------------------------|---------------------------------------------------|
| Home                                                                                                    |                                                                                                    |                                                   |
| 1/ 2/2017<br>Month<br><b>Day</b><br>q<br>1/ 2/2017<br>Week Year<br>Left<br>Show<br>Right<br>Undo<br>Redo<br>Zoom<br>All<br>Zoom<br>Navigation<br><b>Advanced Navigation</b> | Accumulated Dose V<br>60<br>ட்<br>$\overline{\mathbf{v}}$<br>Dose Rate<br>Export<br>to CSV<br><b>Export</b><br>Help<br>Data Filter                                                           | RaySafe                                           |
| $\mathcal{Q}$<br>Dosimeter                                                                                                    | Dose Graph a Dose Table                                                                                                    |                                                   |
| Dosimeter Information                                                                                                    | 750                                                                                                    |                                                   |
| <b>Jane Edwards</b><br>5765<br><b>Full Name</b><br>Dosimeter                                                                                                    | <b>Accumulated Dose</b><br>700                                                                                                    | $^{24}$                                           |
| <b>Display Name</b><br><b>Edwards</b><br>Dosimeter position<br><b>Torso</b>                                                                                                 | $16$ $\mu$ Sv<br>650                                                                                                    | 22                                                |
| <b>Clinical Role</b><br><b>Doctor</b><br><b>Battery Status</b><br>E                                                                                                    | 600                                                                                                    | 20                                                |
| Dose Information<br>Annual Dose<br>$22 \mu Sv$<br>12/20/2016 10:26:26 AM<br>0% of yearly max [20.0 mSv]                                                                     | 550<br>500                                                                                                    | 18<br>16                                          |
| Dose Session 1<br><b>PÜ4</b><br>22 µSv<br>11/30/2016 10:56:53 AM<br>Dose Session 2                                                                                          | $[LSW/h]$<br>450<br>400                                                                                                    | Accumulated<br>14                                 |
| <b>PÛ4</b><br>$22 \mu Sv$<br>11/30/2016 10:56:53 AM                                                                                                    | Rate<br>350                                                                                                    | 12<br><b>Dose</b>                                 |
| <b>Total Dose</b><br>$22 \mu Sv$<br>12/20/2016 10:26:26 AM                                                                                                    | Dose<br>300                                                                                                    | 10<br>[ASrl]                                      |
| <b>Selection Summary</b>                                                                                                    | 250                                                                                                    |                                                   |
| <b>Start Time</b><br>1/2/2017<br>End Time<br>1/2/2017<br>PM 2:28:21<br>PM 5:00:00                                                                                           | 200                                                                                                    |                                                   |
| <b>Time Span</b><br>Accumulated<br>02:31:39<br>Dose<br>15 uSv                                                                                                    | 150                                                                                                    |                                                   |
| <b>Peak Dose</b><br><b>Mean Dose</b><br>614 µSv/h<br>6 µSv/h<br>Rate<br>Rate                                                                                                | 100<br>50                                                                                                    | ö                                                 |
| Clear Selection                                                                                                    | $\Omega$                                                                                                    |                                                   |
| <b>Dosimeter options</b>                                                                                                    | 09.00<br>20:00<br>16.00<br>$\overline{e_{\partial}}$<br>18.00<br>17.00<br>$v_{\rm s}$<br>$\overline{c}$<br>$10^{10}$<br>$z_{\delta_0}$<br>15:00<br>13:00<br>2 Jan, 08:12 - 3 Jan, 01:10 2017 | 2200<br>$o_{7,00}$<br>$e_{730}$<br>23.00<br>00:00 |
|                                                                                                    |                                                                                                    | ai.                                               |

<span id="page-17-0"></span>Figure 18. Dose Viewer with a dosimeter connected.

#### COMMUNICATION RANGE TEST

Follow the instructions below to verify the function of an environment with several Real-time Displays installed.

Check that the dosimeter communication range configuration is correctly tuned, that is, dosimeters currently not in use shall not appear on the Real-time Display's online view, but will appear when they approach the display.

- 1. Position a dosimeter near Real-time Display A.
- 2. Visually check that the dosimeter is shown on Real-time Display A.
- 3. Move the dosimeter within range of Real-time Display B.
- 4. Visually check that the dosimeter appears on Real-time Display  $B$  within 30 seconds within range.
- 5. Put the dosimeter in a rack and verify that it disappears from all displays within 3 minutes.

See also ["System settings 2/3: Communication range." on page 16](#page-15-0). If anything fails in this test, see ["Troubleshooting" on page 21](#page-20-1).§

## <span id="page-18-0"></span>MEASUREMENT PERFORMANCE VERIFICATION

The dosimeter is delivered calibrated, with no need for re-calibration during its lifetime. See the radiological specification in the accompanying *Instructions for Use*. If you want to control the measurement accuracy, we recommend the following arrangement.

The purpose of this test is to verify the measurement performance of dosimeters using scattered radiation from diagnostic X-ray units.

**CAUTION:** Do not expose yourself to X-ray radiation.

Required equipment:

- Two PMMA phantoms or other scattering material.
- Dosimeters for test
- Real-time Display, for dosimeter readings

#### INSTRUCTION

- 1. Place one of the phantoms (simulating the patient) on the patient support. Use a large phantom or a bucket filled with water.
- 2. Place the other phantom (simulating the staff) at the same height, but 1.5 m away from the first one.
- 3. Place the dosimeter at the staff phantom, centered on the side facing the patient phantom. Test one dosimeter at a time.
- 4. Expose with a field fully covering the patient phantom, at 80 kVp set, 4 mA, for 60 s. Adjust the mA to get a dose rate of above 1 mSv/h. The dose rate can also be increased by placing a larger (or several) phantom(s) to simulate the patient.
- 5. Note the dose rate from the Real-time Display. Repeat steps 1 4 with the dosimeters you want to compare.

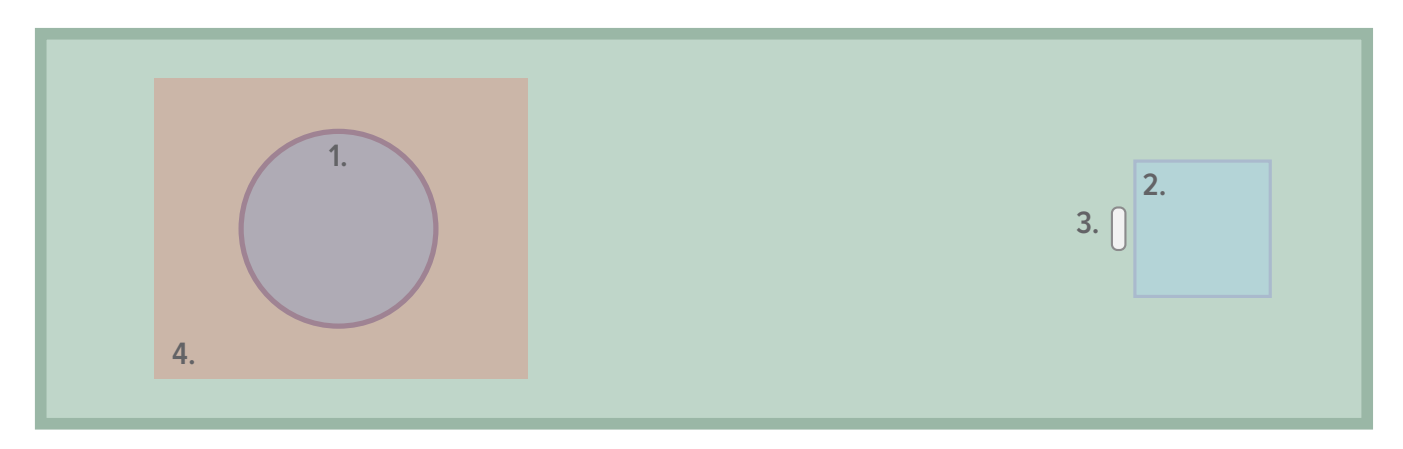

Figure 19. Performance verification arrangement. 1. Patient phantom. 2. Staff phantom. 3. Dosimeter. 4. X-ray field.

**NOTE:** Radiologic specification in Instructions for Use (separate document).

## <span id="page-19-0"></span>RaySafe i3 Service manual – Maintenance and Software Update MAINTENANCE AND SOFTWARE UPDATE

### <span id="page-19-1"></span>DOSIMETER BATTERY REPLACEMENT

When a red LED flashes on the side of the dosimeter, the battery needs to be replaced. You need a Phillips screwdriver (PH1) and a battery (CR2450) for this.

**NOTE:** Make sure that the dosimeter is not connected to a computer with a USB cable while replacing the battery.

- 1. Remove the screws on both sides of the dosimeter clip.
- 2. Remove the battery cover.
- 3. Take out the battery by carefully bending with for example the plastic clip under the battery at the top side of the dosimeter.

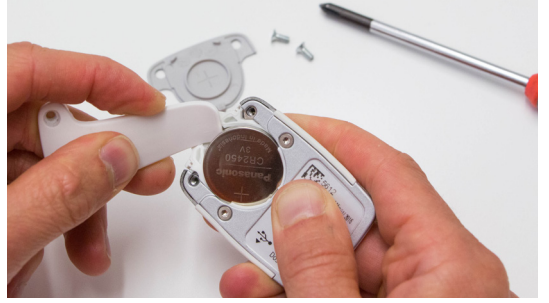

- 4. Wait for 5 seconds before inserting the new battery, to make sure that the dosimeter registers that a new battery is inserted.
- 5. Put on the cover and the clip (optional) and insert the screws carefully (max 0.15 Nm torque), to avoid damage on the screw threads.

Check that the dosimeter appears on a Real-time Display again.

#### DOSE VIEWER SOFTWARE UPGRADE

Follow the installation instructions in section ["Dose Viewer" on page 7](#page-6-1) to upgrade Dose Viewer.

**NOTE:** Configuration from a previous version of the Dose Viewer software will remain unaffected by the software update.

### <span id="page-19-2"></span>REAL-TIME DISPLAY TOUCH SCREEN CALIBRATION

If the touch screen does not respond correctly to user interaction, a touch screen calibration may be needed.

- 1. Tap on the welcome screen that appears during Real-time Display startup. (Restart by disconnecting and reconnecting the power cord.)
- 2. Follow the instructions on the screen to perform the calibration.

### CLEANING

For cleaning of dosimeter and display, use a damp cloth and mild detergent.

<span id="page-20-0"></span>RaySafe i3 Service manual – Troubleshooting

## <span id="page-20-1"></span>TROUBLESHOOTING

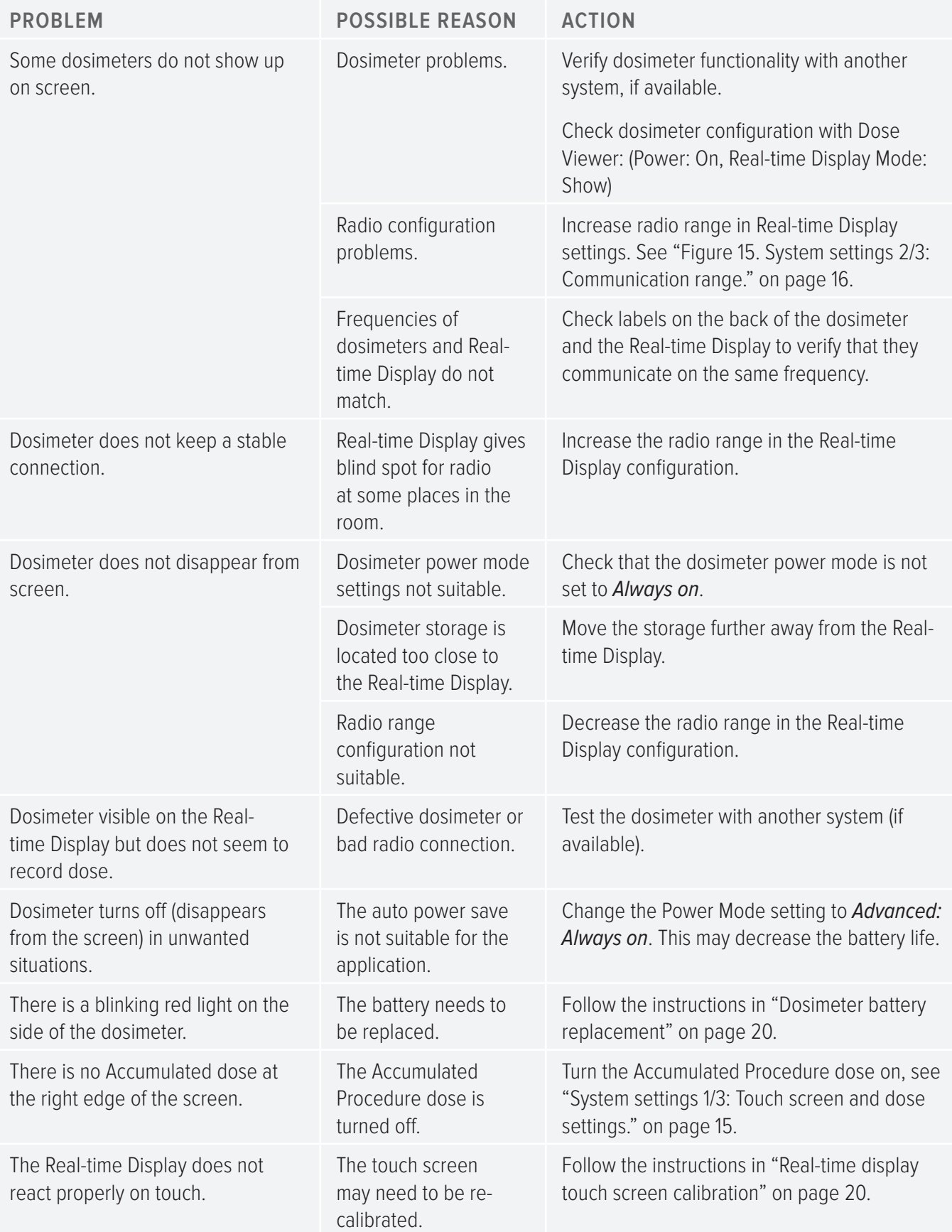

## <span id="page-21-0"></span>TECHNICAL DATA

## REAL-TIME DOSIMETER

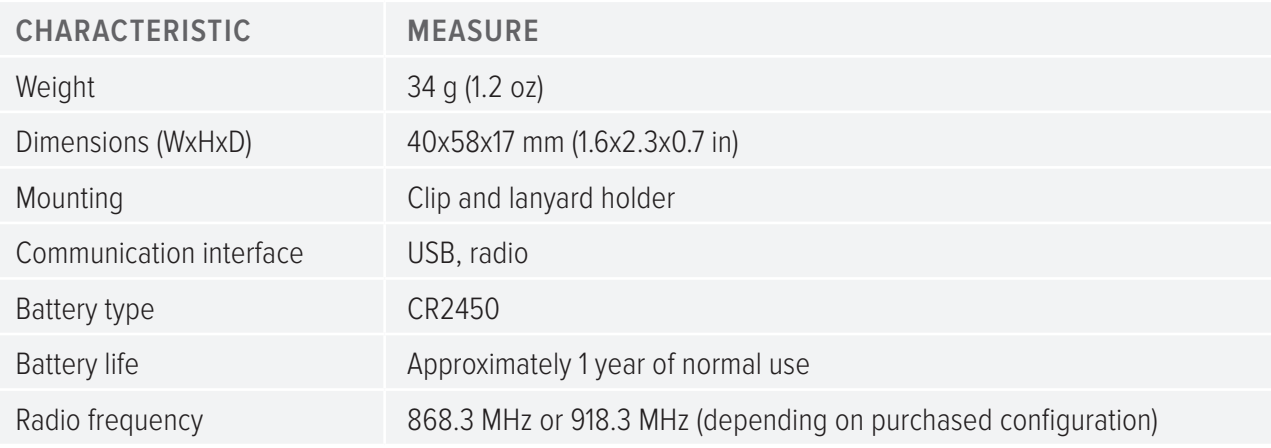

## REAL-TIME DISPLAY

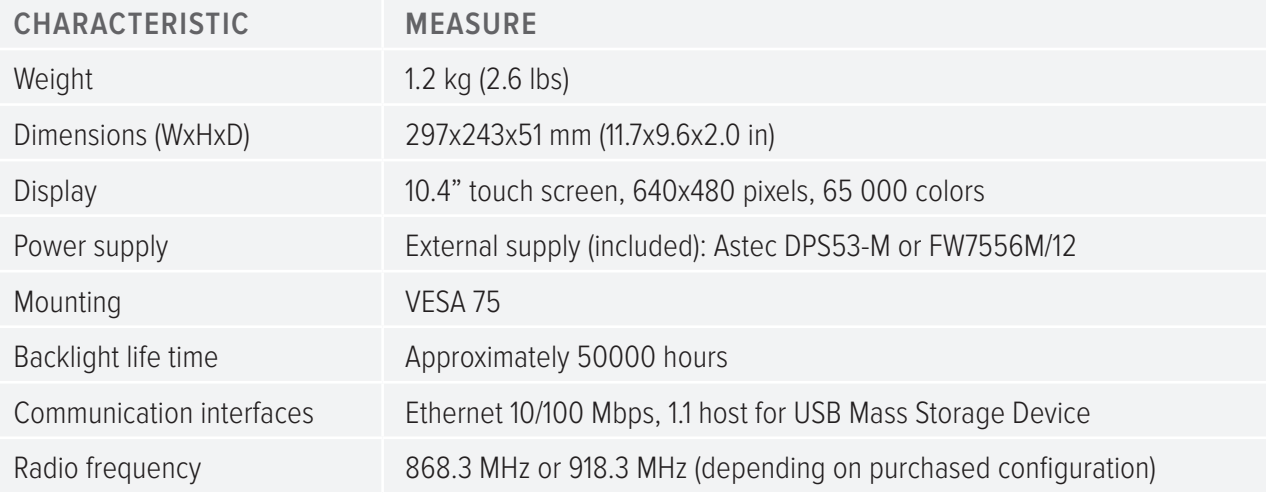

## REAL-TIME DOSIMETER RACK

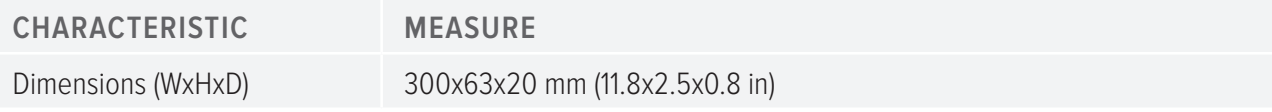

## CLIMATIC CONDITIONS

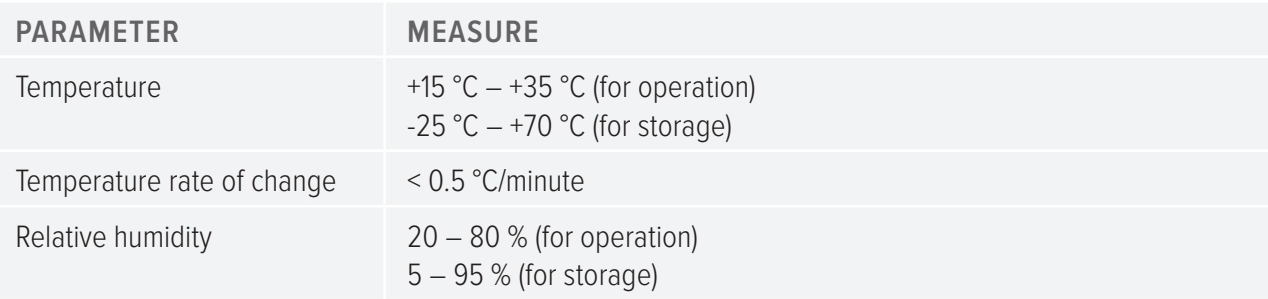